#### **Open Pages**

Home Files Syllabus Outcomes Assignments **Pages** Grades Quizzes

Pages are where you can put content and educational resources that are part of your course but don't necessarily belong in an assignment, or that you want to refer to in multiple assignments. This is a place where you can include text, video, and links to your files. You can even make links to other pages.

Pages can also be used as a collaboration tool where you can create class wikis and set specific user access for each page. Canvas keeps the entire history of the page so you can see how it changes over time.

To view the Pages Index from the Front Page or any individual page, click the View All Pages button.

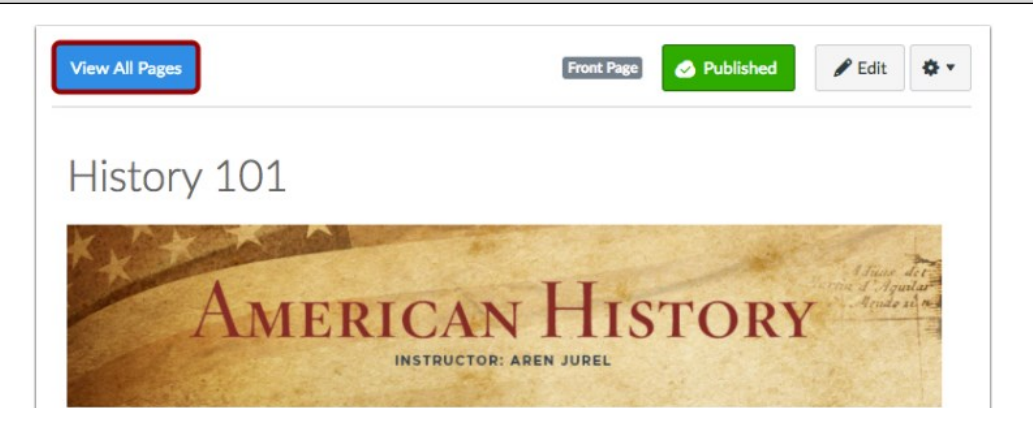

As an instructor, you can create a new page to add to your course.

When creating pages, you can set page permissions as to who can edit the page: instructors (teachers), instructors and students, or anyone.

To add text, images, media, links, and/or other files to your course, you can create a new page [1].

To create links to other parts of your course, you can edit a page [2].

You can also put Pages into Modules for students to view.

#### **Edit or Create Pages**

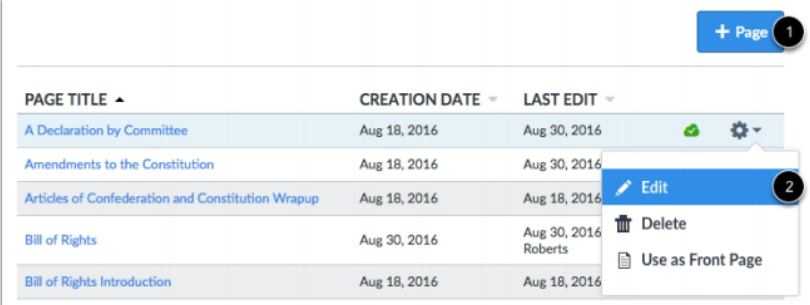

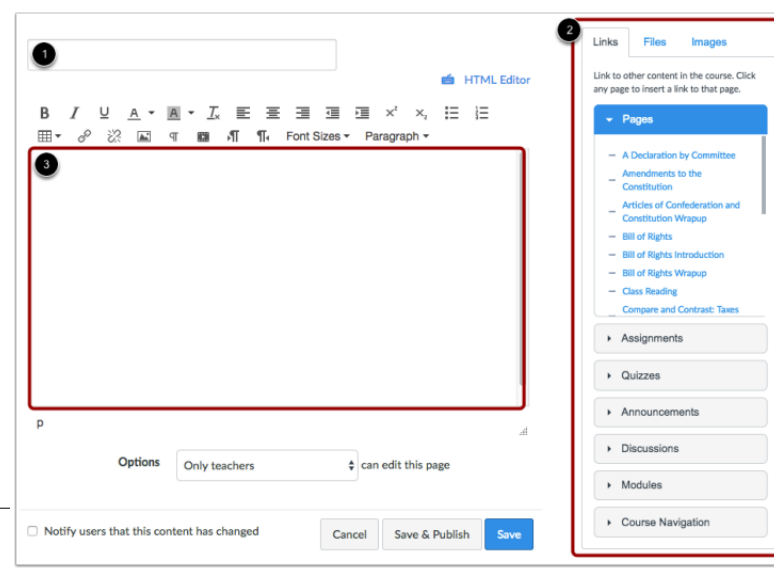

### Type a name for your page [1]. Use the **Rich Content Editor** [2] to create content for your page.

You can also add links, files, and images to the using the content selector [3].

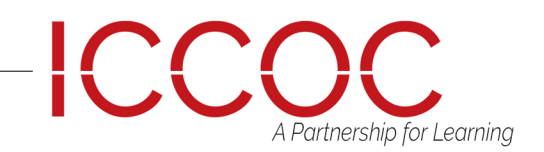

### **Rich Content Editor**

Canvas has a simple, yet powerful, content editor that is available anytime for creating new content.

The **Rich Content Editor** is used in features that support the editor (Announcements, Assignments, Discussions, Pages, Quizzes, or Syllabus).

Although clean and streamlined, the **Rich Content Editor** is sophisticated enough to support embedding any video content, math formula, and other rich media. View a video about the **Rich Content Editor**.

**Note:** Configured External (LTI) Tools may create additional buttons in the Rich Content Editor.

The Rich Content Editor includes the content area and the content selector. Anything that can be viewed in a web browser can be inserted into the Rich Content Editor content area [1].

Content can also input HTML directly into Canvas using the HTML Editor link [2].

Users can also easily link to course content using the Content Selector [3], which is displayed in the sidebar any time the Rich Content Editor is open.

Depending on the feature area being viewed (course or group), users may be able to link to existing files, images, or links, and upload new files and images. Note: In Pages and the Syllabus, the Content Selector includes visual style updates and content section pagination. However, the overall functionality of the Content Selector throughout Canvas is the same.

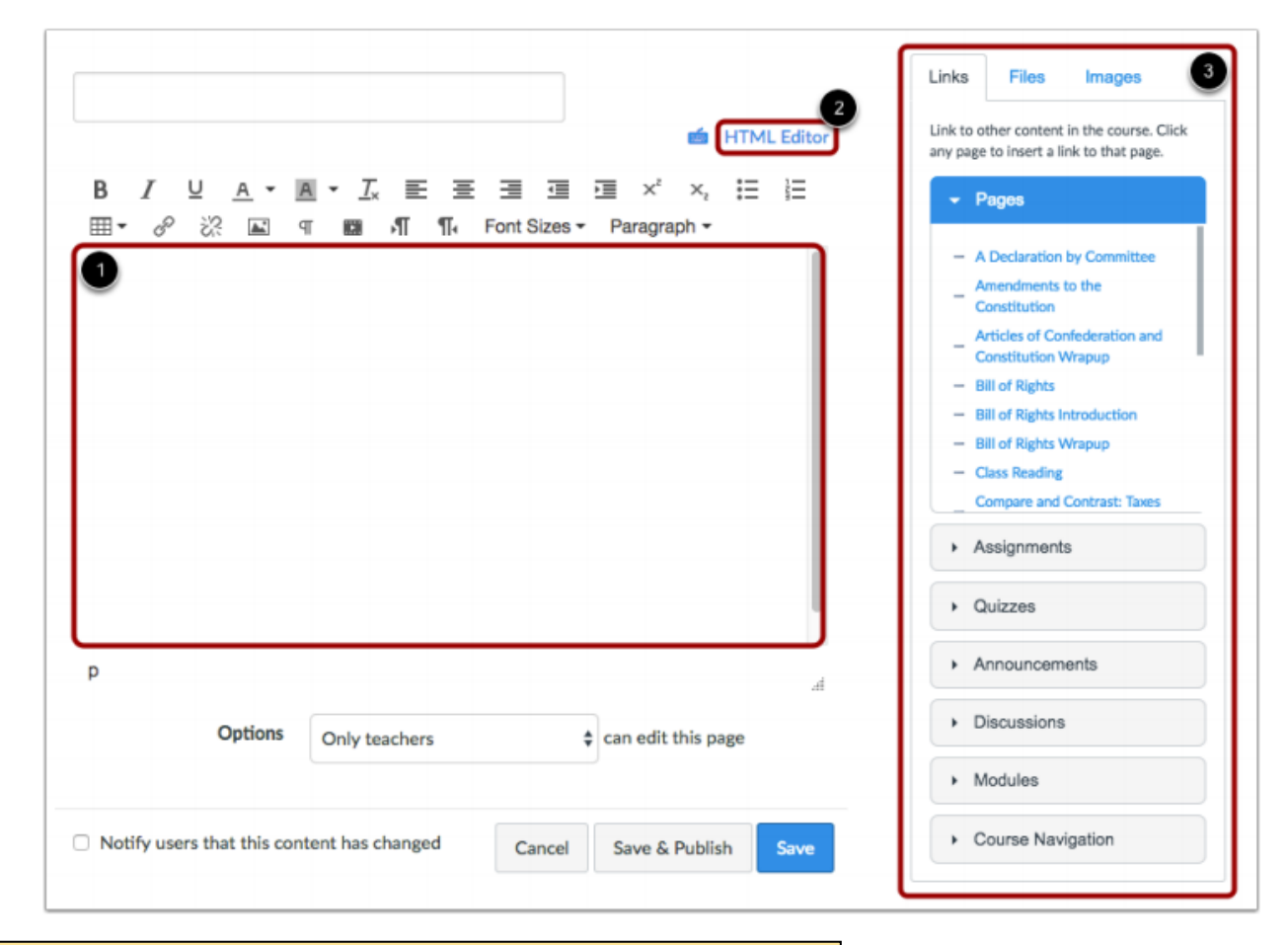

A Partnership for Learning

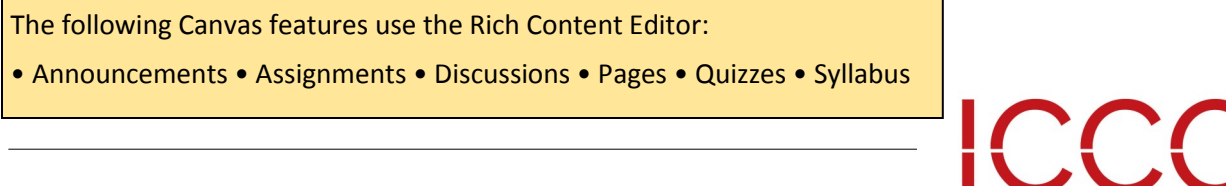

## Edit Page Settings

You can decide *who* can edit the page by selecting the Who can edit this page drop down menu [1]. Options include only teachers, teachers and students, or anyone. You can also notify users that content has changed by selecting

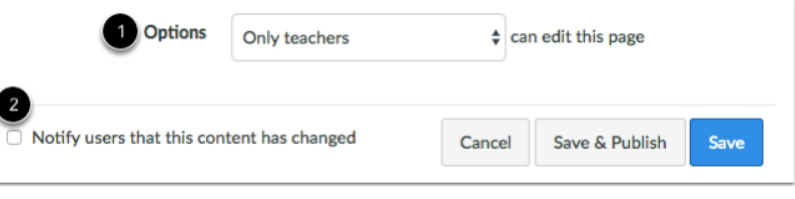

the Notify users that this content has changed check-

### Save and Publish Your Page

If you are ready to publish your page, click the **Save & Publish** button [1].

If you want to create a draft of your page, click the **Save** button [2].

**Note:** If you try to navigate away from a page without saving, you will generate a pop-up warning.

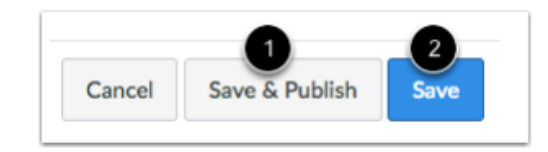

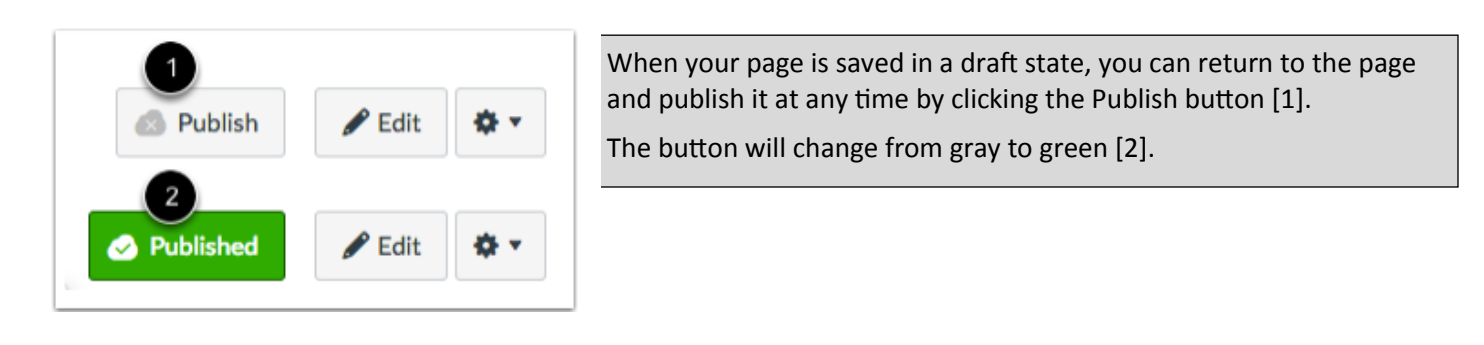

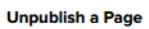

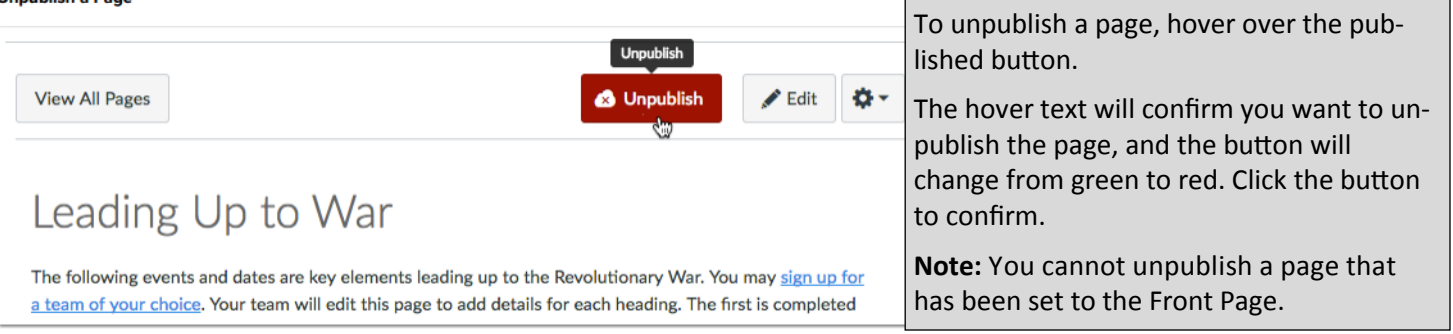

## Draft State in Pages

**Draft State** allows content in Pages to exist in an unpublished (draft) state. Unpublished content is invisible to students.

**Note:** If you use Modules in your course and add a Page to a Module, please be aware that the state of the Module overrides the state of all module items. You may want to consider leaving Pages unpublished until you are ready to publish the entire Module.

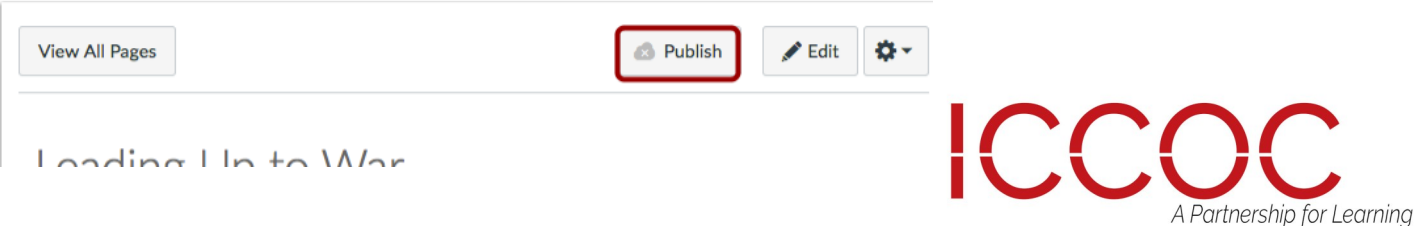

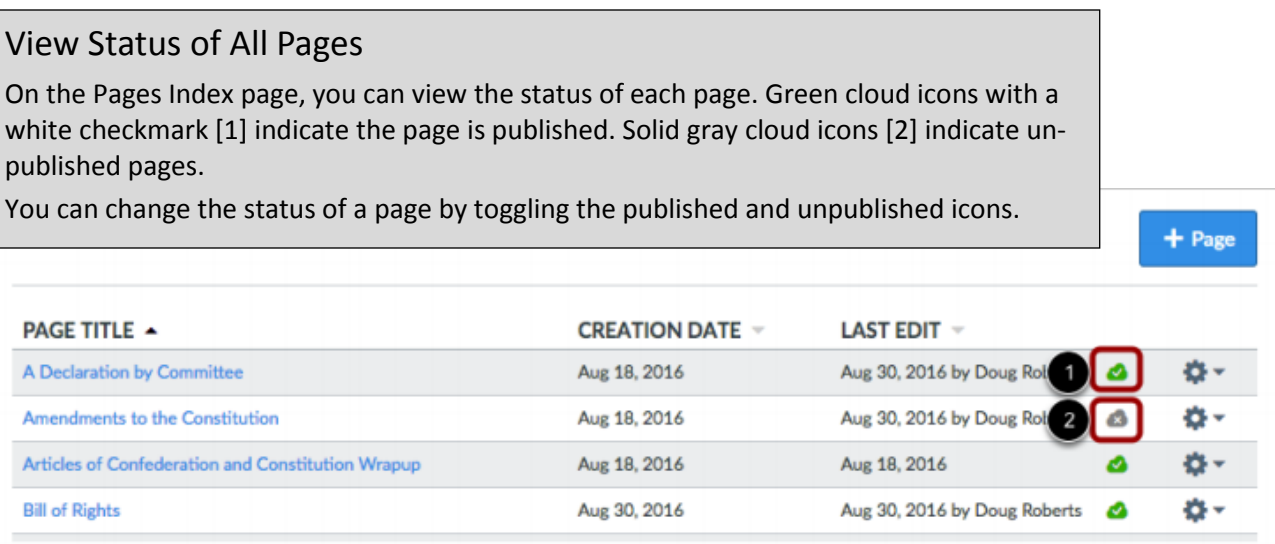

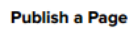

**Unpublish a Page** 

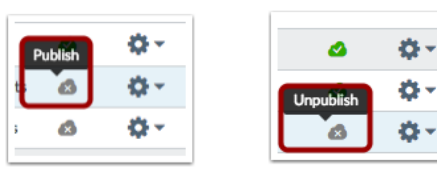

### Editing a Page

As an instructor, after you have created a page for your course, you can edit the page at any time. By default, only instructors (teachers) can edit pages.

However, you can set a default preference for specific users to edit and contribute to the page in the Course Settings Course Details tab.

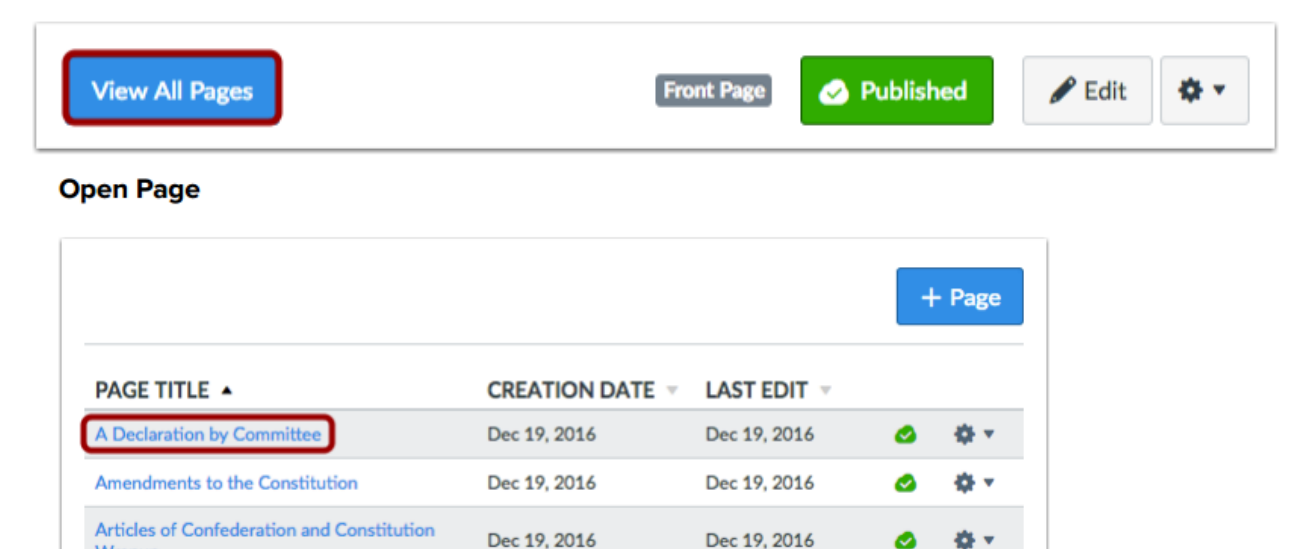

Click the title of the page you want to change.

#### **Edit Page**

Wrapup

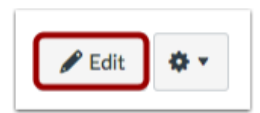

Edit the content and add links and media using the Rich Content Editor or switch to the HTML Editor.

ICCC A Partnership for Learning

### Delete a Page in a Course

You can delete a page if you no longer need it or if it is not used as the Front Page for your course. **Note:** You will be unable to delete a page if it is used as the Front Page for your course.

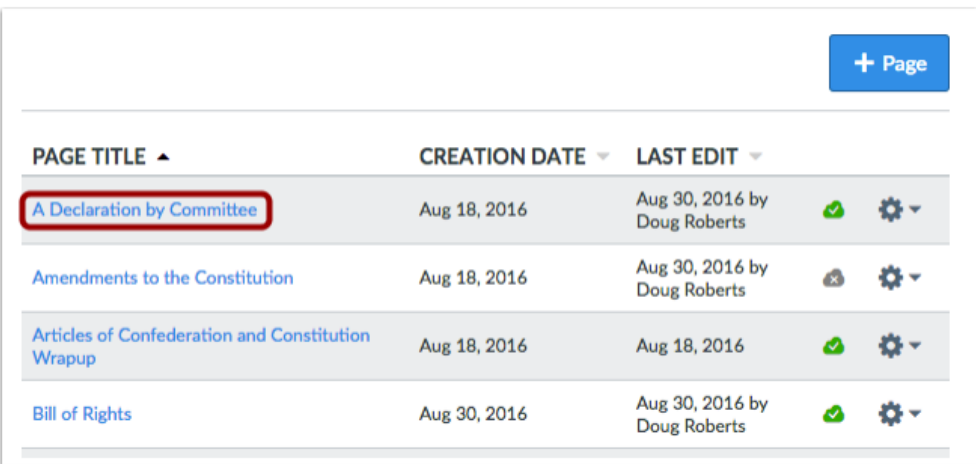

Click the title of the page you want to delete.

#### **Delete Page**

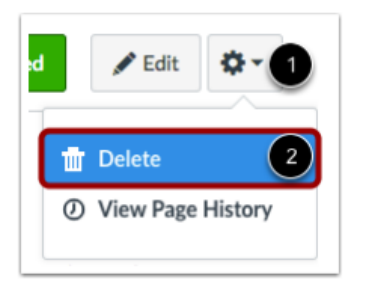

Click the Settings icon [1] and select the Delete link [2].

Edit the content and add links and media using the Rich Content Editor or switch to the HTML Editor.

To change the editing permissions for the page, click the Options drop-down menu.

### **Confirm Deletion**

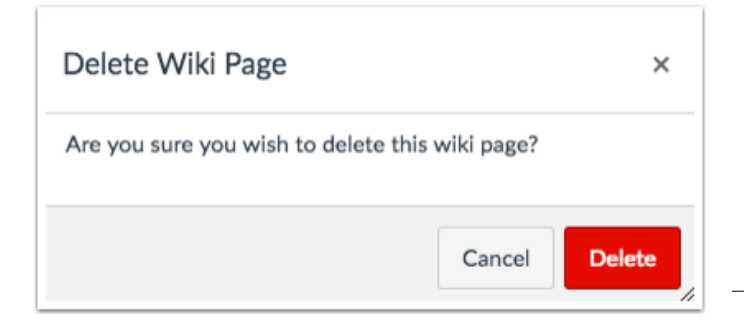

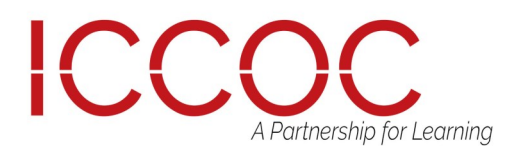

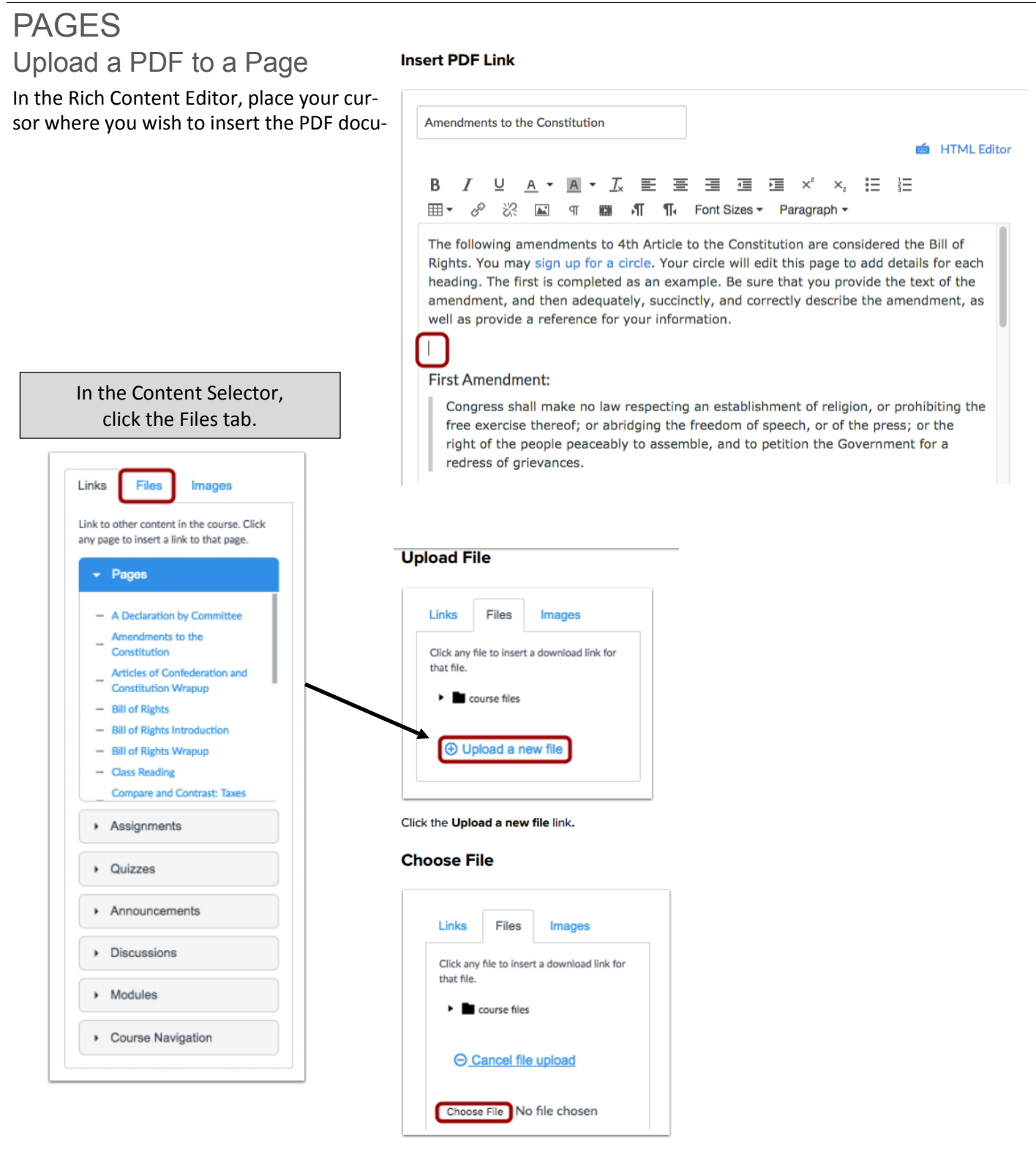

Click the Choose File or Browse button.

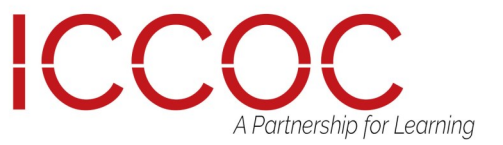

## Upload a PDF to a Page PAGES

Click the document you want to upload [1] and click the Open button [2].

### **Open File**

**Select Folder** 

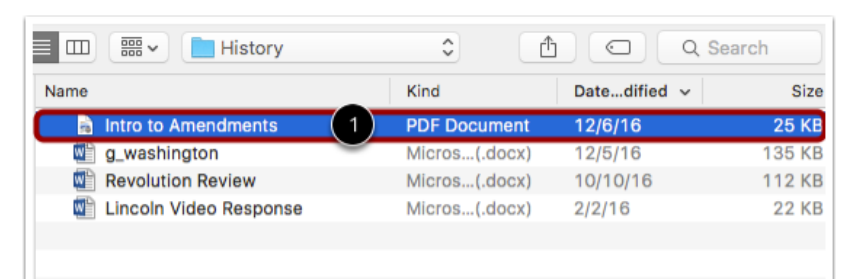

Click the Folder drop-down menu and choose where you would like to store the file.

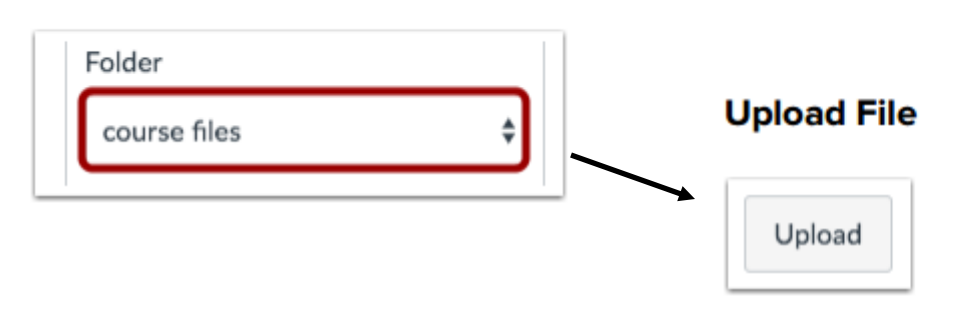

Click the Upload button.

#### **View PDF Link**

Look in the Rich Content Editor to be sure that the file was properly inserted where you left your cursor.

If you look closely you will see the file name flash yellow the moment it is inserted in the page.

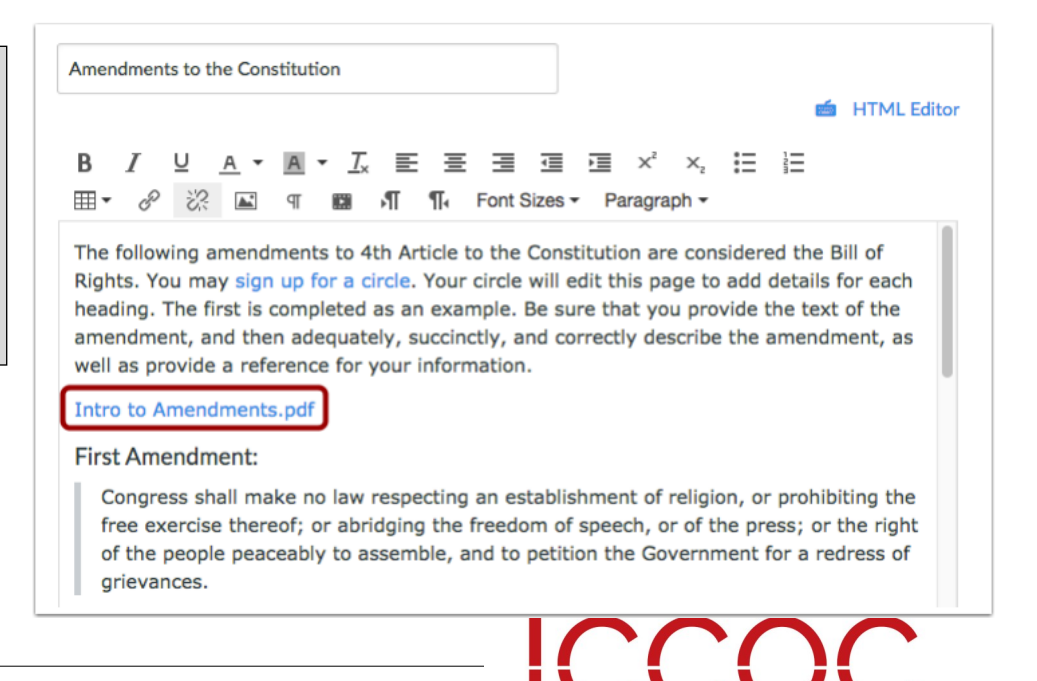

A Partnership for Learning

## Link to Other Canvas Pages PAGES

Within a page, you can insert links to other Canvas pages within the same course.

#### **Insert Link**

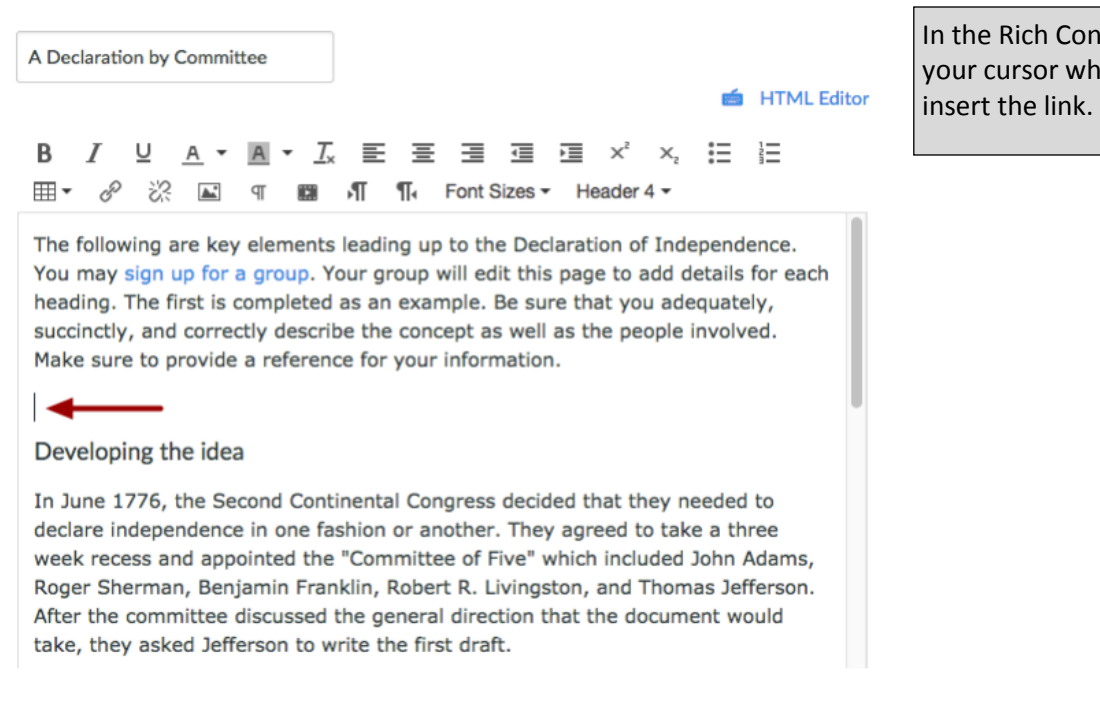

In the Content Selector, click the name of the page you want to insert into the Rich Content Editor [1]. The name of the page will appear in the Rich Content Editor and flash yellow. Then the name will turn blue, indicating it is a link [2].

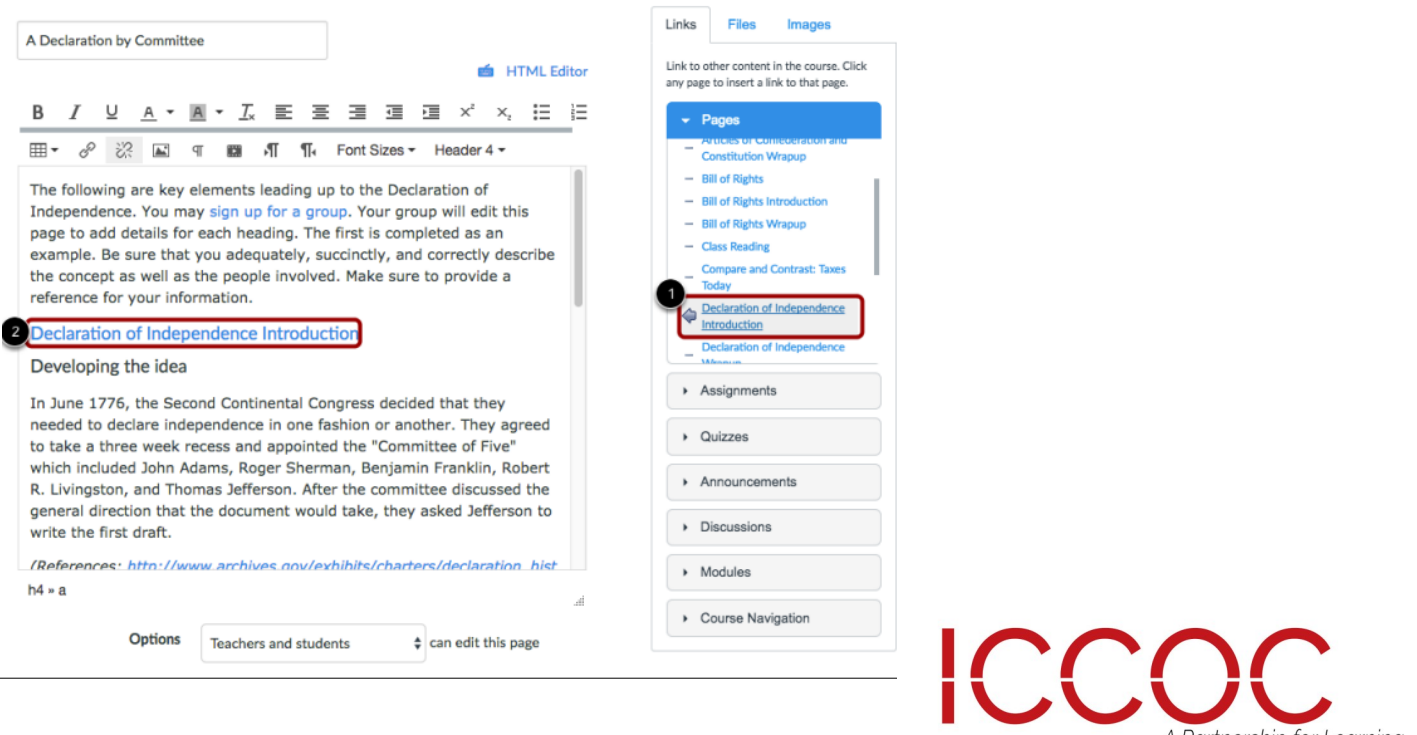

ntent Editor, place here you want to

A Partnership for Learning

### Pages Index Page

You can view all your pages in your course on the Pages Index Page. As an instructor, you can add new pages, edit pages, and manage page settings.

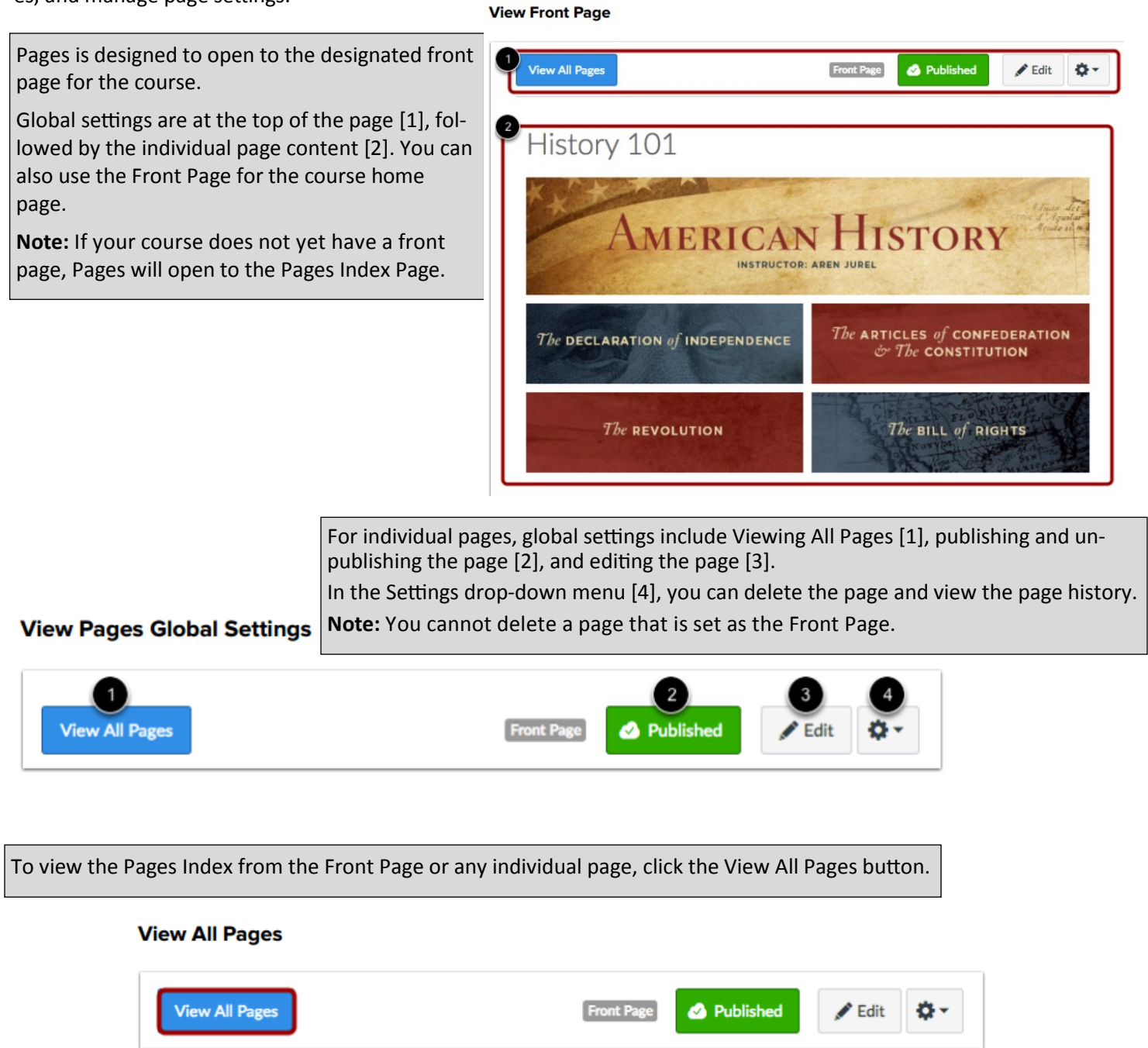

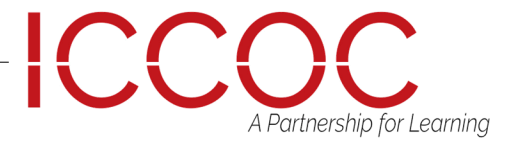

## View Pages Index Page

The Pages Index has one global function at the top of the page, which is to add new Pages [1]. The rest of the Index displays the individual pages created in Canvas [2]. Your front page is identified with a gray Front Page tag [3].

 $\blacksquare$ 

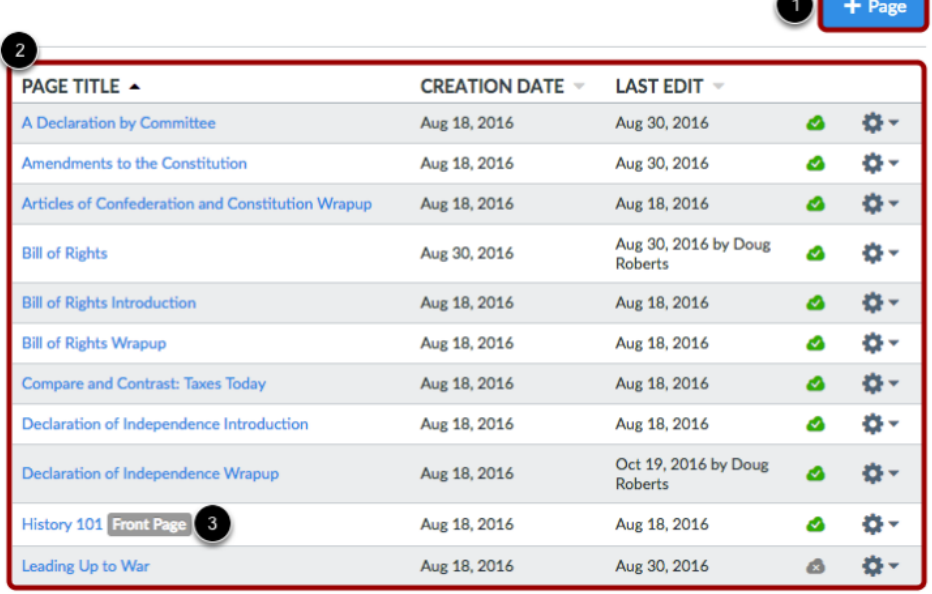

For each individual page, you can use the settings drop-down menu [1] to edit the page title or delete the page. You can also set any page as your front page through the page settings.

To edit a page or change the page name, click the name of the page [2]. Note: If a page has not been published, you cannot set it as your Front Page.

### **Manage Individual Pages**

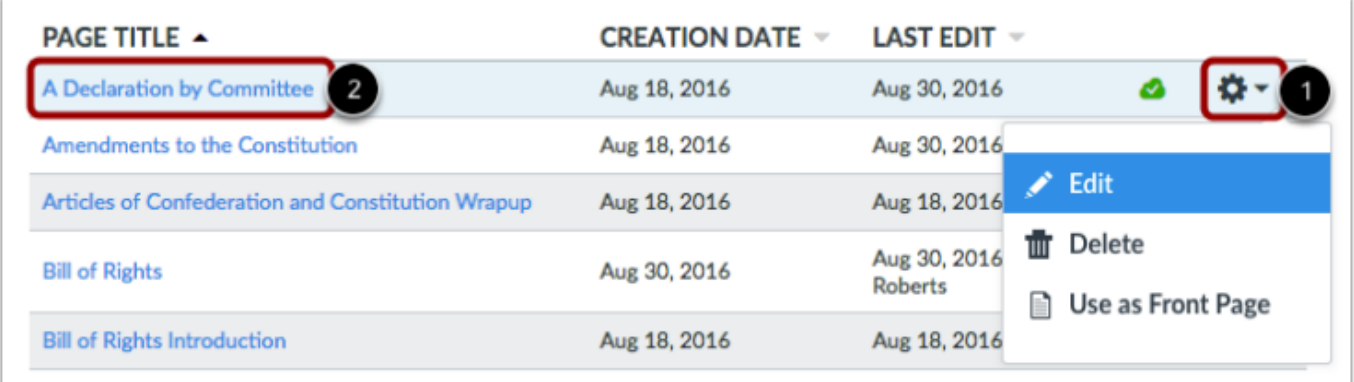

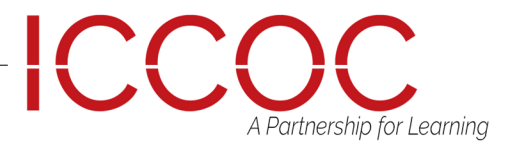